## **คู่มือการยื่นคําร้องคืนเงินประกันของเสียหายทางออนไลน์**

## **สําหรับนักศกษาท ึ ี่สําเร็จการศึกษาและมีประกาศรายชื่อจบทางหน้าเว็บไซต์**

1. นักศึกษาเข้าเว็บไซต์สำนักส่งเสริมวิชาการและงานทะเบียน https://reg.dru.ac.th

่ ให้นักศึกษาอ่านข่าวประชาสัมพันธ์ให้เรียบร้อยจากนั้นเลื่อนลงมาล่างสุดกดที่ปุ่ม <u>เข้าส่เว็บไซต์ สำนักส่งเสริมวิชาการและ</u> งานทะเบียน

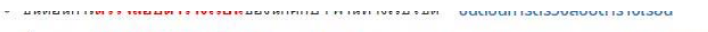

- ∘ ขั้นตอนการ**พิมพ์ใบแจ้งยอดช่าระเงิน**ค่าลงทะเบียน และช่าระเงินค่าลงทะเบียน ผ่านทางเว็บไซต์ ขั้นตอนการพิมพ์ใบแจ้งยอดชำระเงิน
- <mark>๏ ปฏิทินวิชาคาร</mark> ปีการศึกษา 2/2564 ปฏิทินวิชาการ
- ∘ ชั้นตอนการ**ชำระเงินค่าลงทะเบียน ผ่านพร้อมเพย์** เฉพาะในกรณีที่ชำระเงิน<u>เกินศาหนด</u> (มีค่าปรับวันละ 20 บาท สูงสุด 600 บาท) ขั้นตอนการชำระเงินค่าลงทะเนียน เกินทำหนด

## คู่มือนักศึกษา ภาคพิเศษ

• คู่มือระบบสารสนเทศนักศึกษา 2020 เว็บไซต์ seouสารสนเทศนักศึกษา 2020

- ๏ ชั้นตอนกา**รลงทะเบียนเรียน และพิมพ์ใบแจ้งยอดชำระเงิน**คำลงทะเบียน ผ่านทางเว็บใชต์ \_aonะเบียนเรียน และพิมพ์แบบชำระเงิน
- ึ่ง ขั้นตอนการ**ตรวจสอบตารางเรียน**ของนักศึกษา ผ่านทางเว็บใซต์ ขั้นตอนการตรวจสอบตารางเรียน
- ∘ ตรวจสอบ**ตารางเรียน และกำหนดการต่างๆ ตามรุ่น/กลุ่ม**ของนักศึกษา ผ่านทางเว็บไซต์ cnsางเรียน/ปฏิทินวิชาการ
- ๏ ชั้นตอนการ**ชำระเงินค่าลงทะเบียน ผ่านพร้อมเพย์** เฉพาะในกรณีที่ชำระเงิน<u>เกินกำหนด</u> (มีค่าปรับวันละ 20 บาท สูงสุด 600 บาท) ขั้นตอนการชำระเงินค่าลงทะเบียน เกินกำหนด

## ้ติดต่อสอบถามรายละเอียดเพิ่มเติมได้ที่

กดปุ่มเพื่อเข้าสู่เว็บไซต์

กรุงเทพฯ เบอร์โทรศัพท์ 0-2890-1801 ต่อ 60120 และ 60130 เบอร์มือถือ 094-795-4174

สมุทรปราการ เบอร์โทรศัพท์ 0-2325-2010 ต่อ 2103, 2015 - 2017 เบอร์มือถือ 092-107-6510

้เข้าสู่เว็บไซต์ สำนักส่งเสริมวิชาการและงานทะเบียน

2. นักศึกษากดปิดข่าวประชาสัมพันธ์การรับสมัครนักศึกษาใหม่

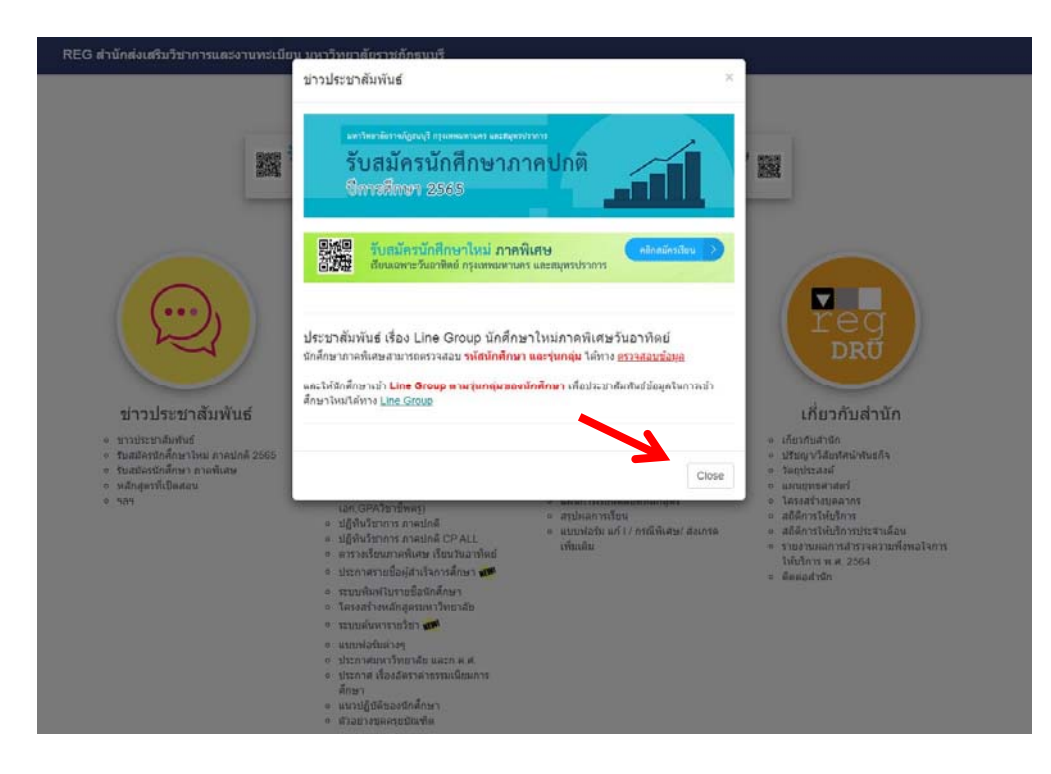

3. นักศึกษากดที่หัวข้อ ระบบสารสนเทศนักศึกษา 2020 ในหมวดรายการของนักศึกษา

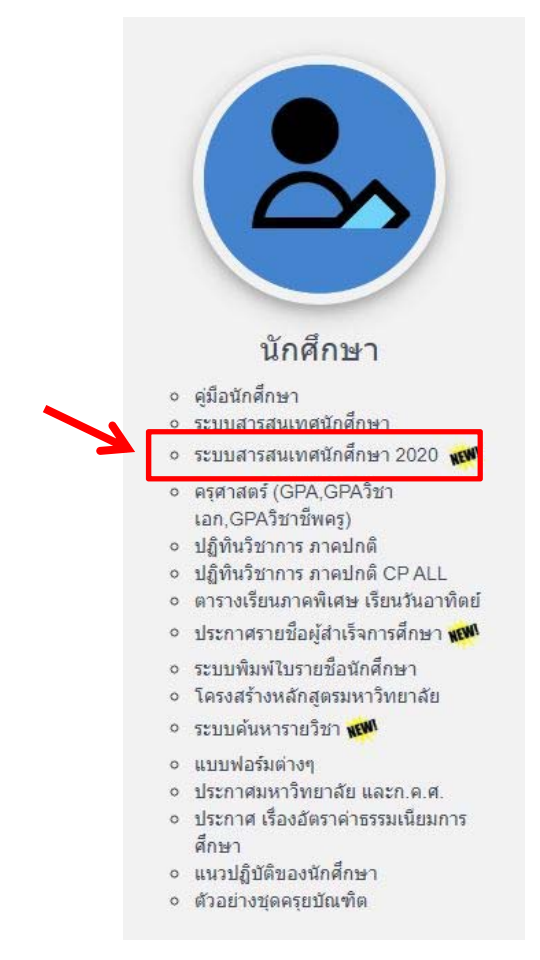

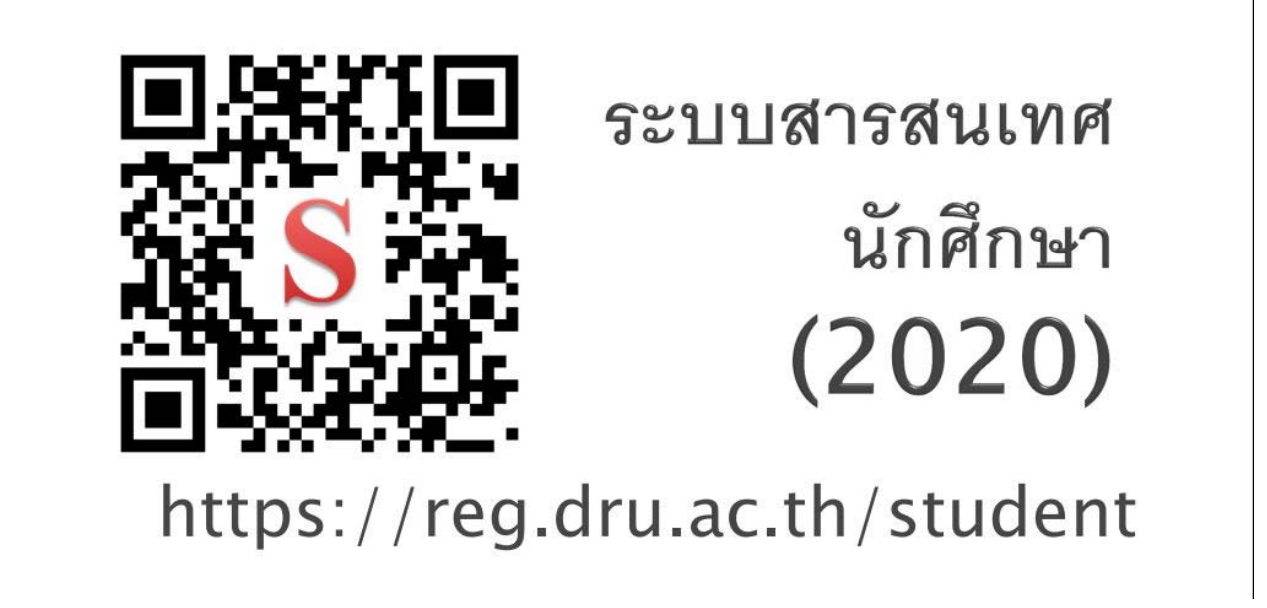

4. นักศึกษากดปุ่ม <u>เข้าสู่ระบบ / Login</u> โดยใช้รหัสนักศึกษา และรหัสผ่านในการเข้าระบบทะเบียน

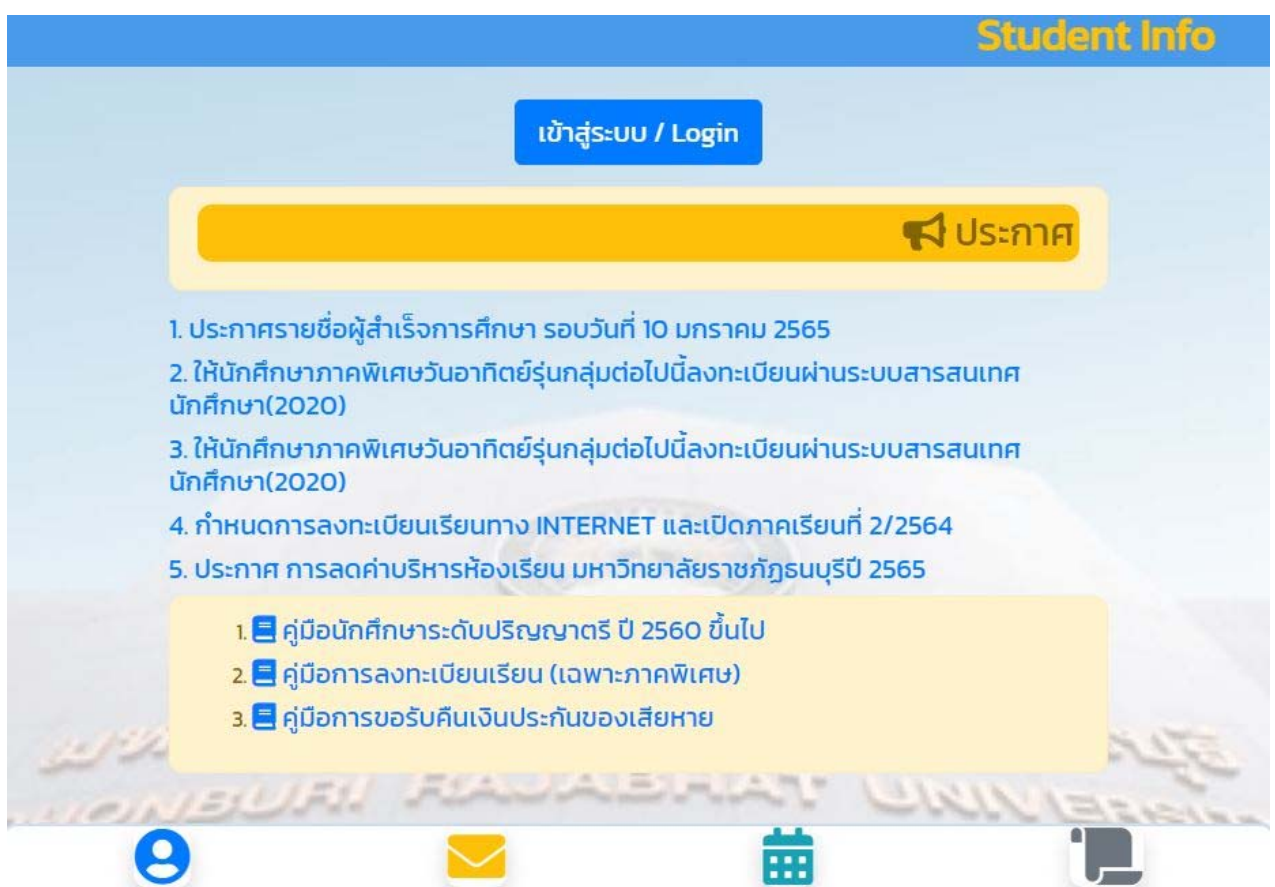

5. นักศึกษาเลือกที่ไอคอนรูปกระดาษ เพื่อทำการยื่นคำร้อง

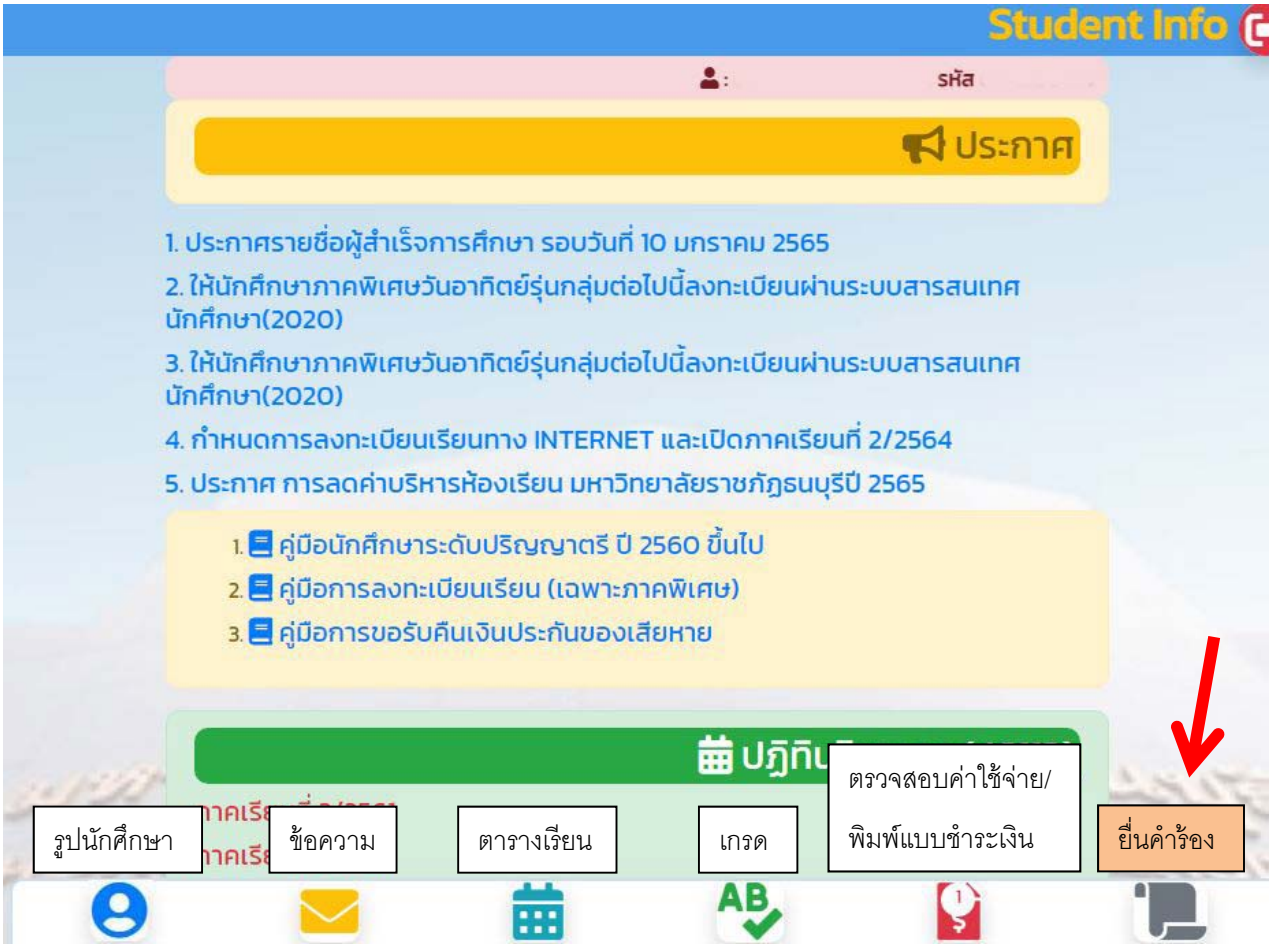

6. กดยื่นคําร้อง แบบขอรับคืนเงินประกันของเสียหาย (จะมีคําร้องขึ้นมาให้ยื่นเมื่อมีประกาศรายชื่อผู้สําเร็จ การศึกษาที่หน้าเว็บไซต์สำนักส่งเสริมวิชาการและงานทะเบียน)

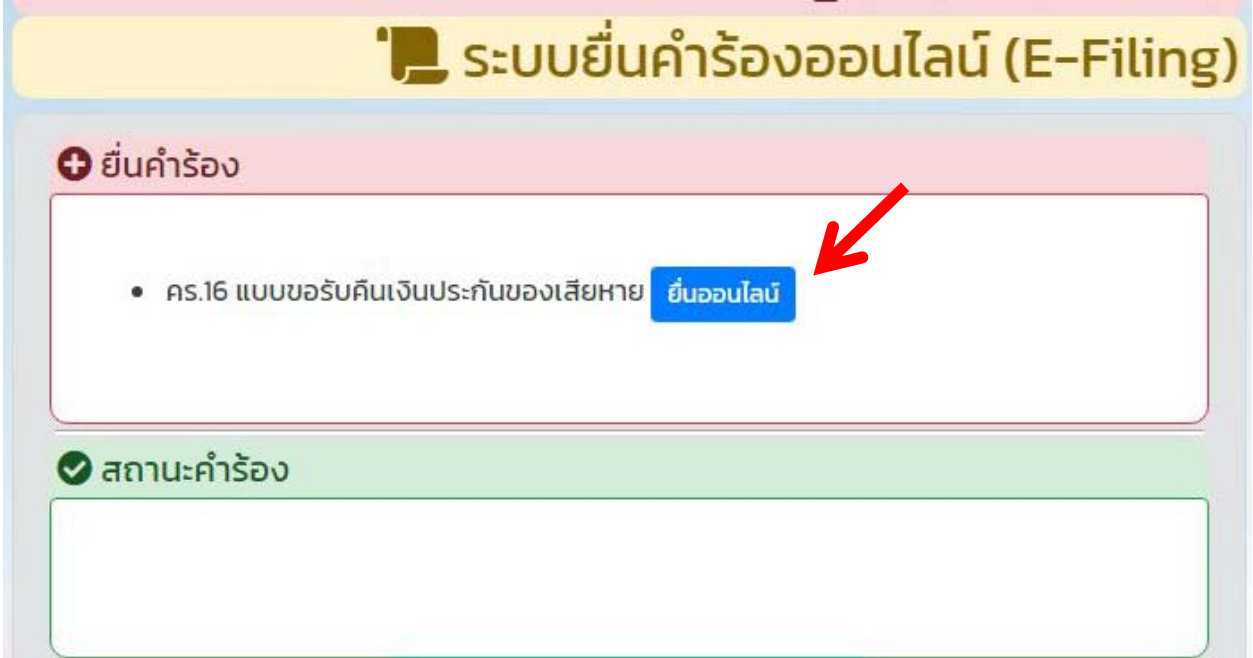

7. กรอกข้อมูลที่อยู่ของนักศึกษาที่ต้องการจัดส่ง โดยทางมหาวิทยาลัยจัดส่งโดยไปรษณีย์ด่วนพิเศษ (EMS) และมี ค่าจัดส่ง 100 บาท

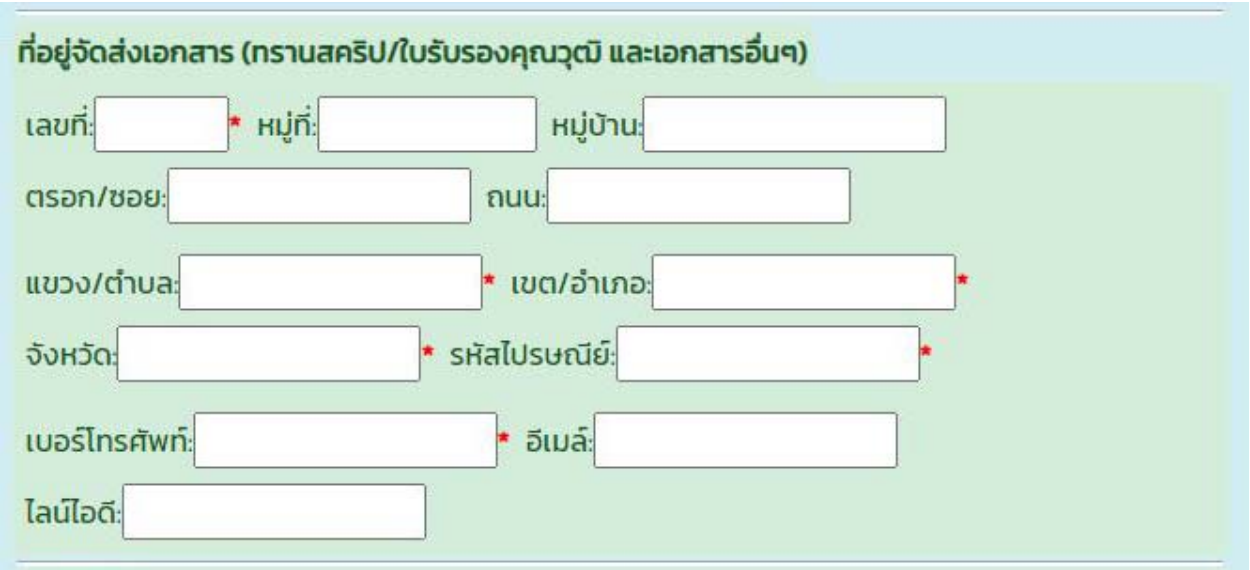

8. กรอกข้อมูลบัญชีของนักศึกษา พร้อมทั้งอัพโหลดรูปหน้าสมุดบัญชี หรือหน้าสมุดบัญชีออนไลน์ที่<u>มีข้อมูลของ</u> นักศึกษาและขอม้ ูลธนาคารที่ครบถ้วน **(บัญชีของนักศึกษา เท่านั้น)** โดยทางมหาวิทยาลัยจะโอนเงินคืนทางบัญชี ี่ที่นักศึกษายื่นเข้ามา (มหาวิทยาลัยจะหักค่าธรรมเนียมการโอนเงินของแต่ละธนาคาร)

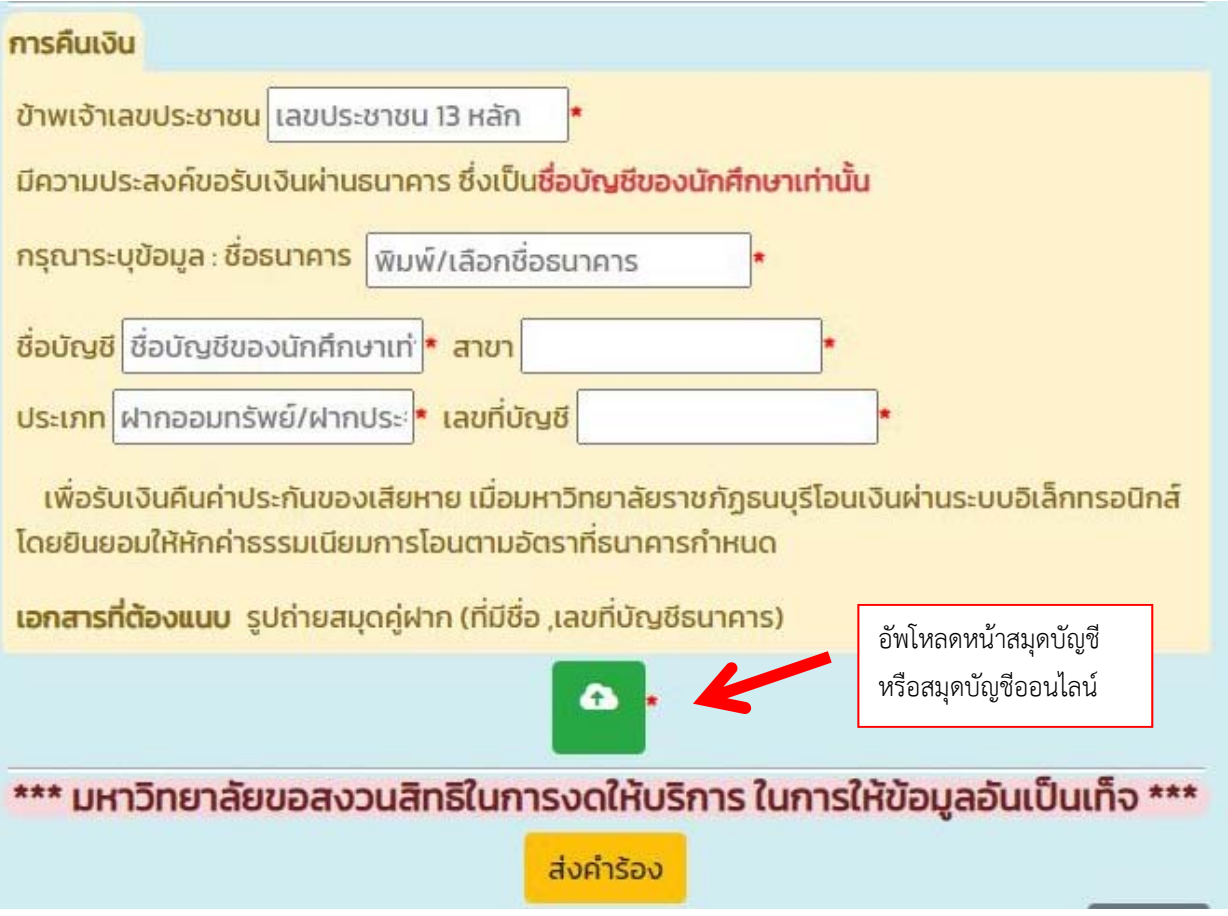

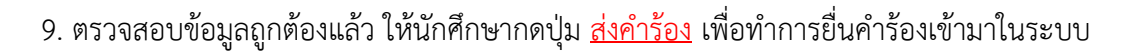

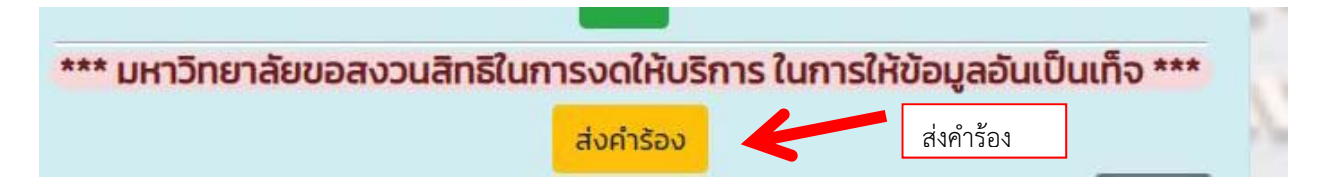

10. เมื่อทำการยื่นคำร้องสำเร็จ จะขึ้นลำดับคำร้อง พร้อมทั้งเลขที่คำร้อง และสถานะดำเนินการขึ้นมา

ี สถานะคำร้องมี 4 สถานะ 1. กำลังยื่นคำร้อง 2. กำลังดำเนินการ 3. อนุมัติ 4. ไม่อนุมัติ

โดยนักศึกษา**สามารถกดเขาไปด ้ ูรายละเอียดของคําร้อง**ได้โดยกดที่คําร้องที่ต้องการ

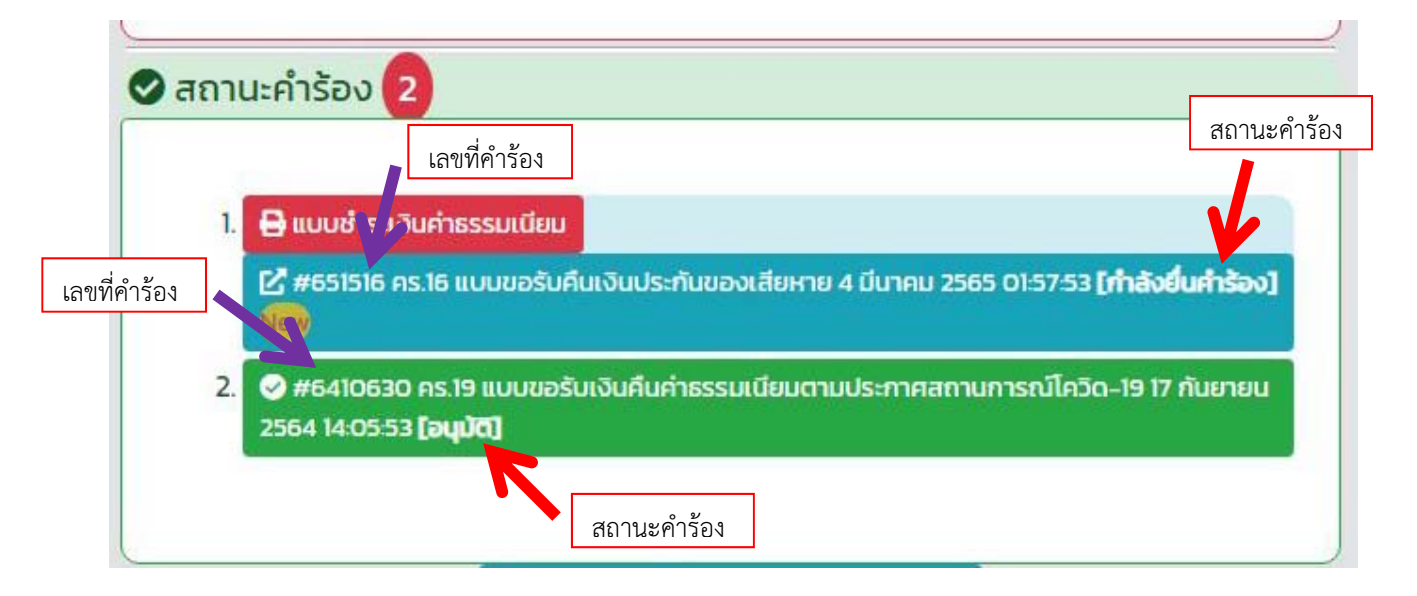

11. เมื่อนักศึกษายื่นคำร้องแล้ว นักศึกษาต้องกดที่ปุ่ม <u>แบบชำระเงินค่าธรรมเนียม</u> เพื่อทำการชำระค่าส่งไปรษณีย์ ด่วนพิเศษ จํานวน 100 บาท ซึ่งในแบบชําระเงินจะมีกําหนดวันชําระ ภายใน 2 วัน และสามารถสแกน Barcode หรือ QR Code เพื่อทำการชำระทาง Internet Banking ได้ (เหมือนการชำระเงินค่าธรรมเนียมการศึกษา)

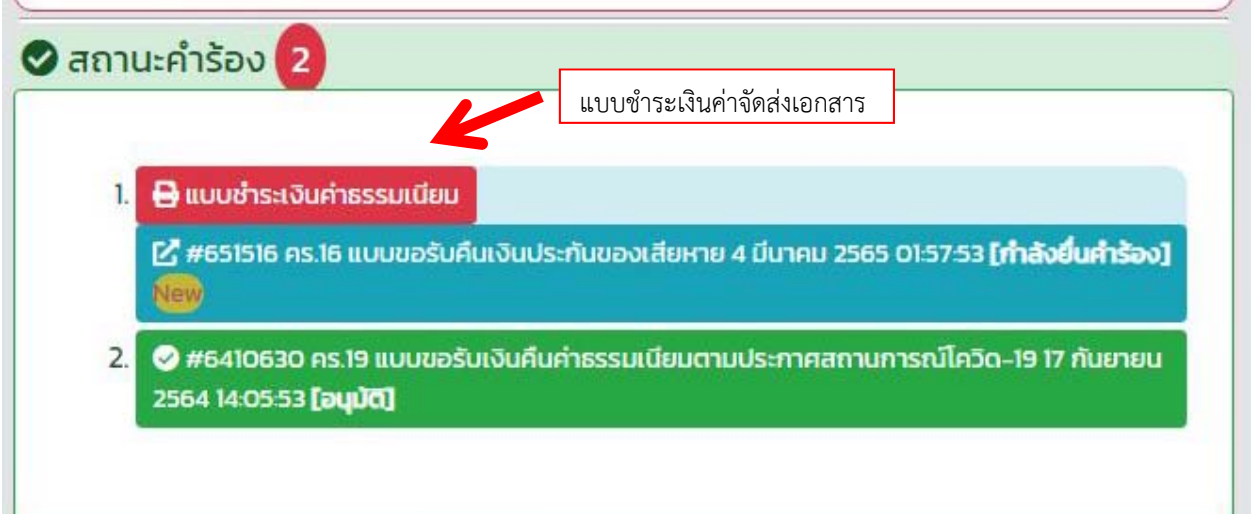

12. เมื่อนักศึกษาชำระเงินผ่าน Internet Banking สำเร็จ ทางงานการเงินจะดำเนินการตัดยอดชำระเงินในระบบ ภายใน 3 วันทําการ จากนั้นทางสํานักส่งเสริมวิชาการและงานทะเบียน จะดําเนินการจัดส่งเอกสารทางไปรษณีย์ ์ ด่วนพิเศษ (EMS) ตามที่อยู่ที่นักศึกษากรอกลงในคำร้อง ภายใน 3 วันทำการ โดยสถานะที่แจ้งในคำร้อง จะเปลี่ยนเป็น **กําลังดําเนนการ ิ**

13. เมื่อทางสำนักส่งเสริมวิชาการและงานทะเบียน ทำการจัดส่งเอกสารทางไปรษณีย์ให้แล้ว จะมีการแสดงเลข Tracking ไว้ในคําร้องของนักศึกษา พร้อมกับสถานะคําร้องจะเปลี่ยนเป็น **อนุมัติ**

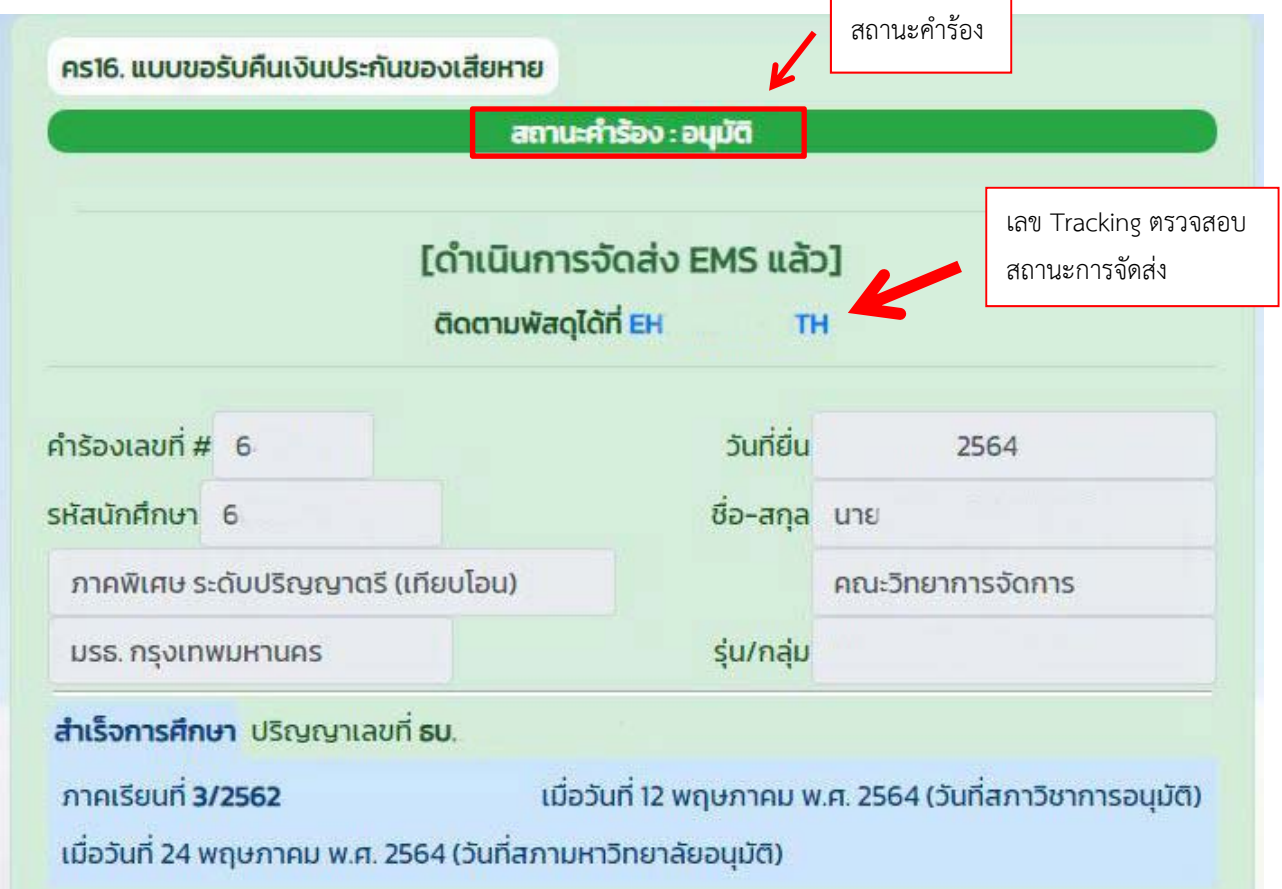

14. เมื่อนักศึกษาได้รับเอกสารเรียบร้อยแล้ว ทางงานการเงินจะดำเนินการโอนเงินค่าประกันของเสียหายคืน ตามบัญชีที่นักศึกษาได้กรอกรายละเอียดไว้ในคําร้อง ภายใน 14 วันทําการ โดยประมาณ

**หมายเหตุ** ในกรณีที่นักศึกษา<u>ไม่ยื่นคำร้องภายในระยะเวลา 6 เดือน</u> นับจากวันที่สำเร็จการศึกษา นักศึกษาจะ<u>ไม่มี</u> สิทธิ์ได้รับเงินประกันของเสียหายคืนตามประกาศของมหาวิทยาลัย